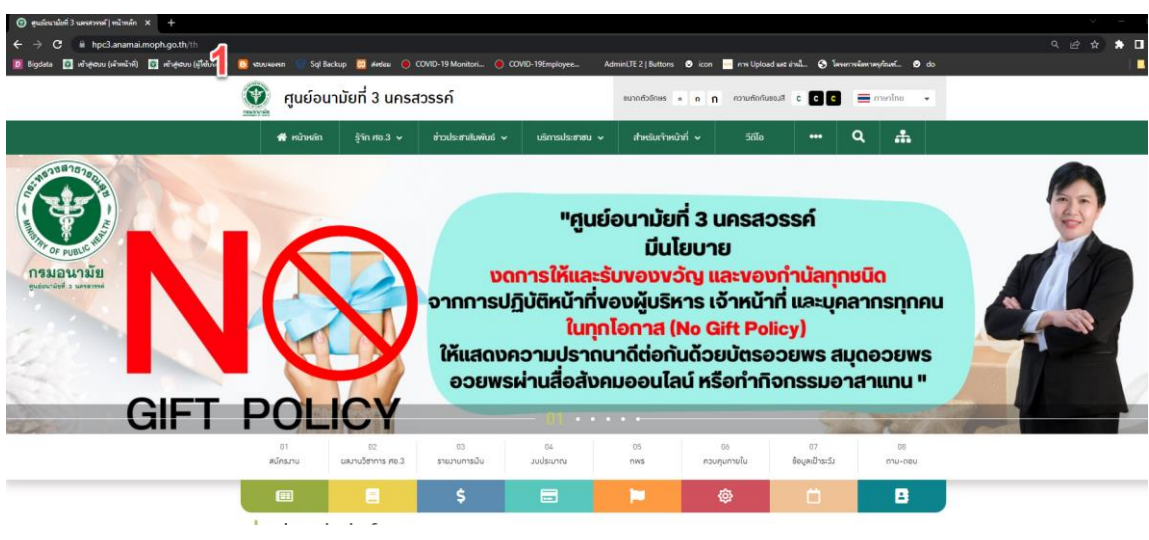

## **การสมัครเข้าใช้ระบบจดหมายอิเล็กทรอนิกส์ กรมอนามัย(E-Mail)**

1. เข้า website ศูนย์อนามัยที่ 3 https://hpc3.[anamai.moph.go.th](https://hpc3.anamai.moph.go.th/)

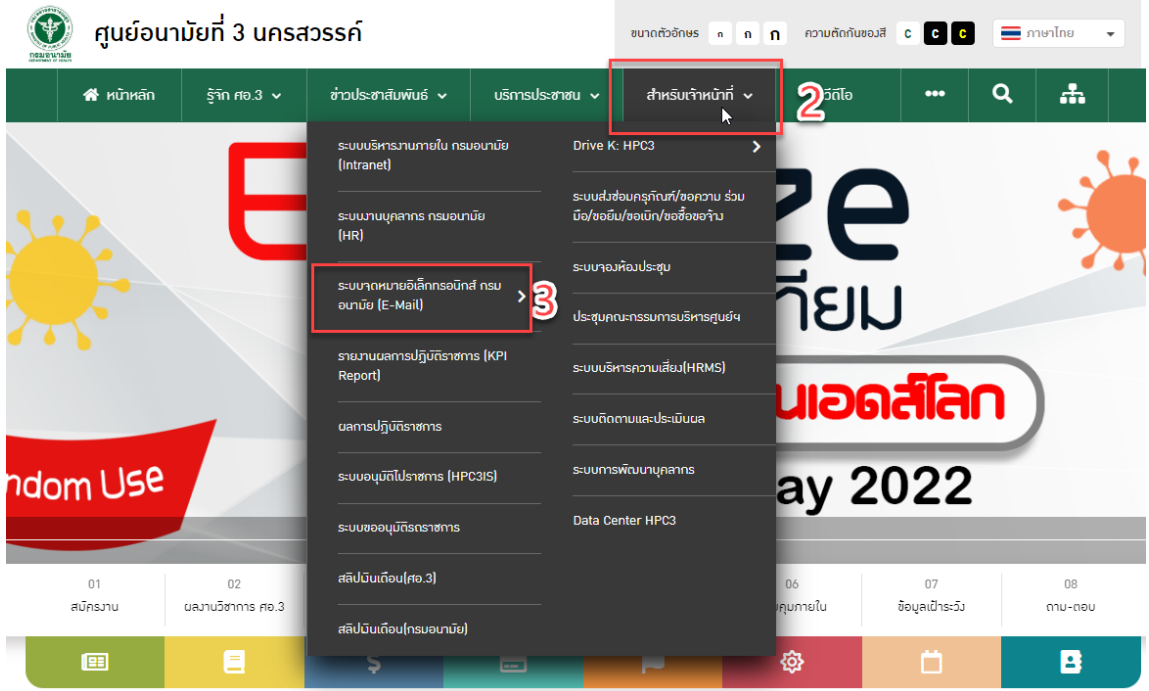

- 2. คลิ๊กเลือก "สำหรับเจ้าหน้าที่"
- 3. เลือก "ระบบจดหมายอิเล็กทรอนิกส์ กรมอนามัย (E-Mail)"

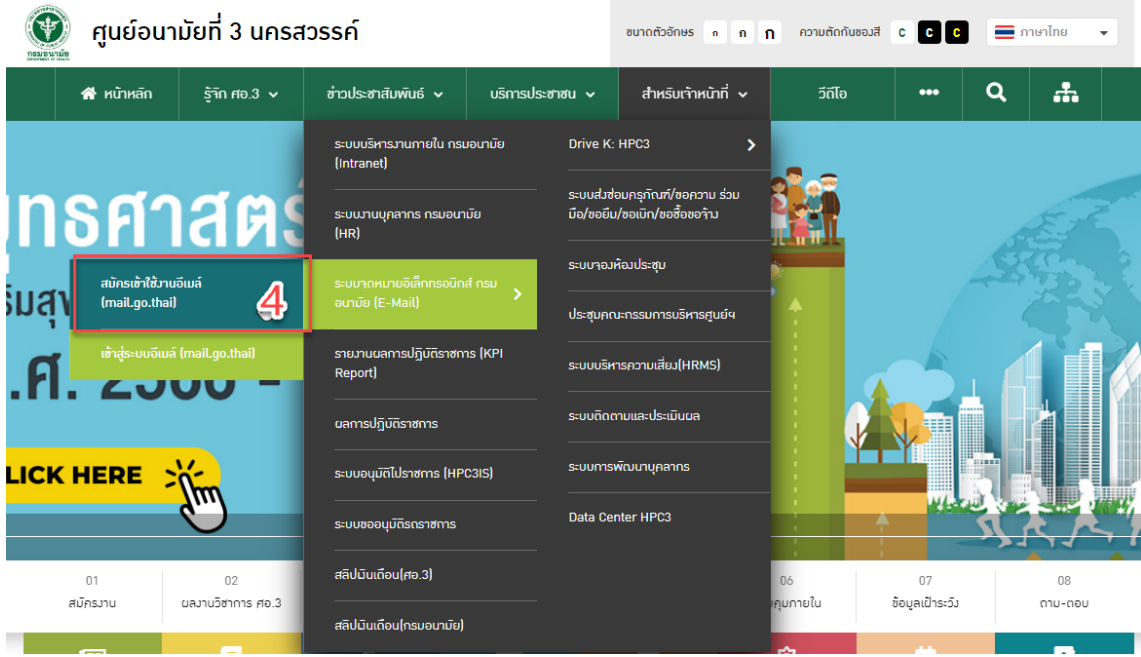

4. สมัครเข้าใช้งาน อีเมล์ (mail.go.thai)

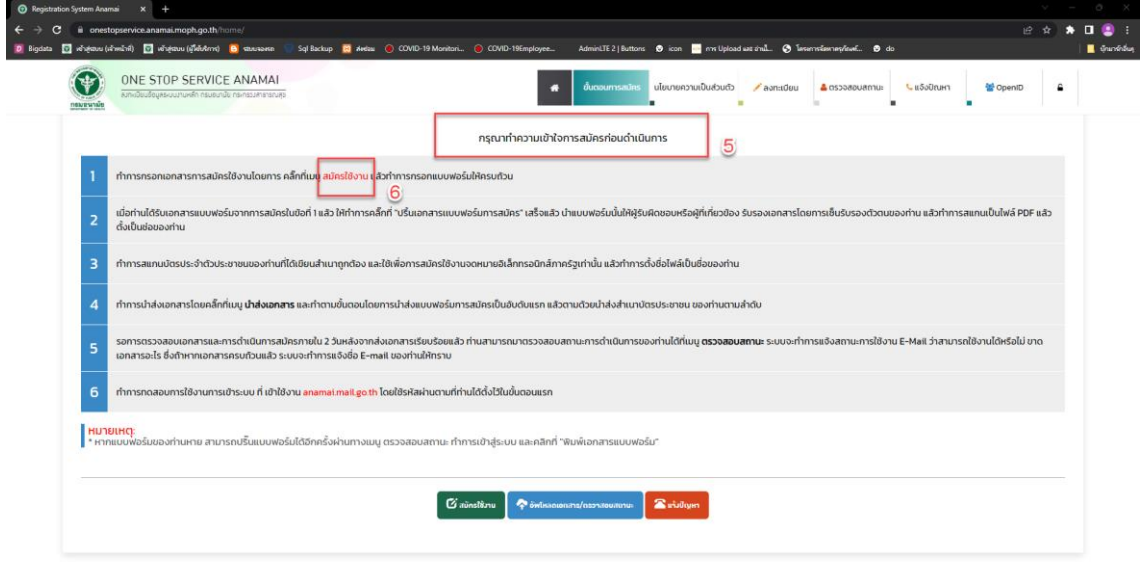

- 5. ท่าน"กรุณาทำความเข้าใจการสมัครก่อนดำเนินการ"
- 6. คลิ๊กเลือก "สมัครใช้งาน"

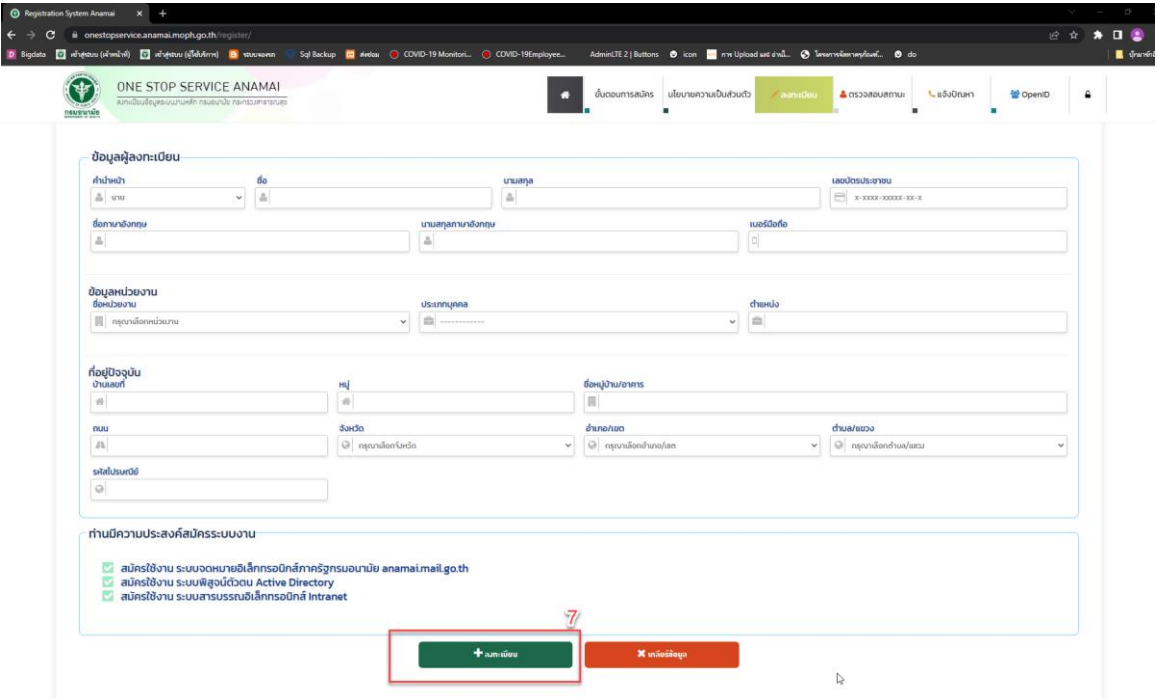

- 7. กรอกข้อมูลส่วนตัวให้ครบถ้วน จากนั้นคลิก "ลงทะเบียน"
	- เมื่อท่านลงทะเบียนข้อมูลส่วนตัวแล้ว ให้ทำการคลิกที่ "ปริ้นเอกสารแบบฟอร์มการสมัคร" ู้ เสร็จแล้วนำรับรองเอกสารโดยการเซ็นรับรองตัวตนของท่าน แล้วทำการสแกนเป็นไฟล์ PDF แลว้ต้งัเป็นชื่อของท่าน
	- ทำการสแกนบัตรประจำตัวประชาชนของท่านที่ได้เขียนสำเนาถูกต้อง และใช้เพื่อการสมัครใช้ งานจดหมายอิเล็กทรอนิกส์ภาครัฐเท่านั้น แล้วทำการตั้งชื่อไฟล์เป็นชื่อของท่าน

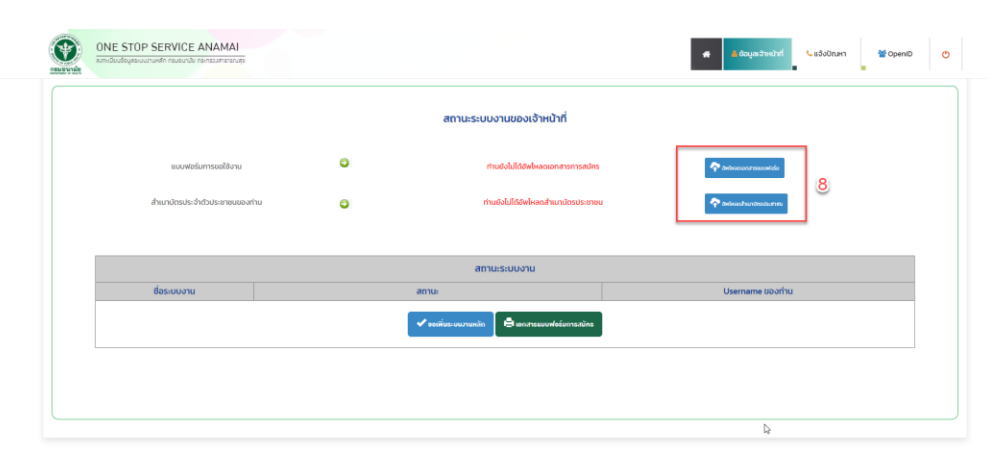

- ทำการนำส่งเอกสารโดยคลิ๊กที่เมนู นำส่งเอกสาร

8. และทำตามขั้นตอนโดยการนำส่งแบบฟอร์มการสมัครเป็นอับดับแรก แล้วตามด้วยนำส่งสำเนาบัตร ประชาชน ของท่านตามลำดับ

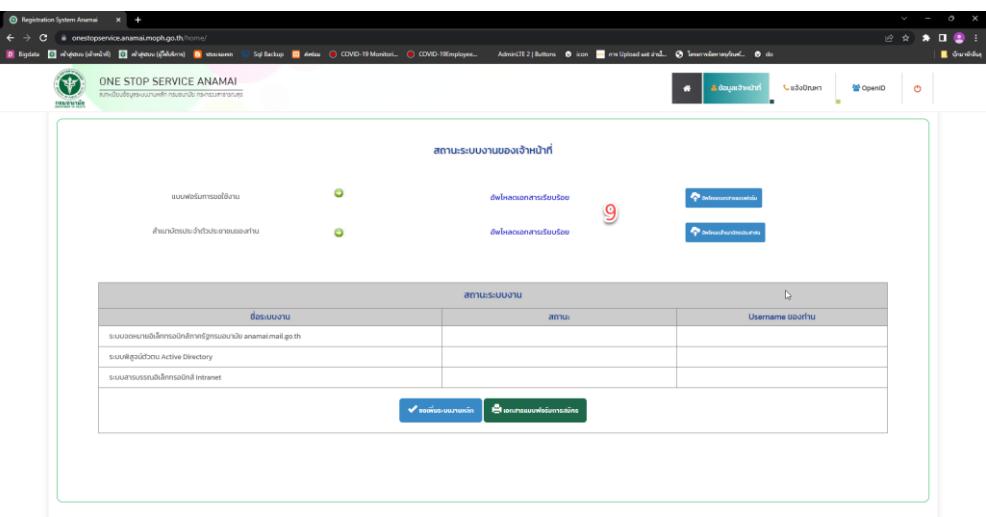

9. รอการตรวจสอบเอกสารและการดำเนินการสมัครภายใน 2 วันหลังจากส่งเอกสารเรียบร้อยแล้ว ท่านสามารถมาตรวจสอบสถานะการดำเนินการของท่านใด้ที่เมนู ตรวจสอบสถานะ ระบบจะทำ การแจ้งสถานะการใช้งาน E-Mail วา่ สามารถใชง้านไดห้ รือไม่ขาดเอกสารอะไร ซ่ึงถา้หากเอกสาร ครบถ้วนแล้ว ระบบจะท าการแจ้งชื่อ E-mail ของท่านให้ทราบ

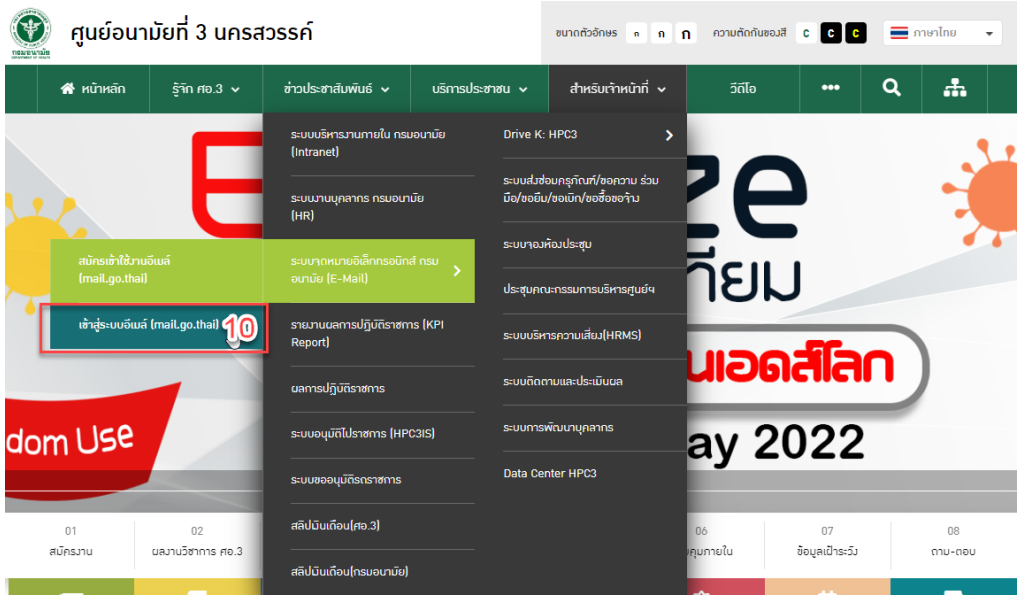

10. ทำการทดสอบการใช้งานการเข้าระบบ ที่ เข้าใช้งาน anamai.mail.go.th โดยใช้รหัสผ่านตามที่ท่าน ไดต้้งัไวใ้นข้นั ตอนแรก

## หมายเหตุ:

\* หากแบบฟอร์มของท่านหาย สามารถปริ๊นแบบฟอร์มได้อีกครั้งผ่านทางเมนู ตรวจสอบสถานะ ทำการ เขา้สู่ระบบ และคลิกที่"พิมพเ์อกสารแบบฟอร์ม"